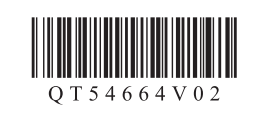

**PIXMA** MX372 series

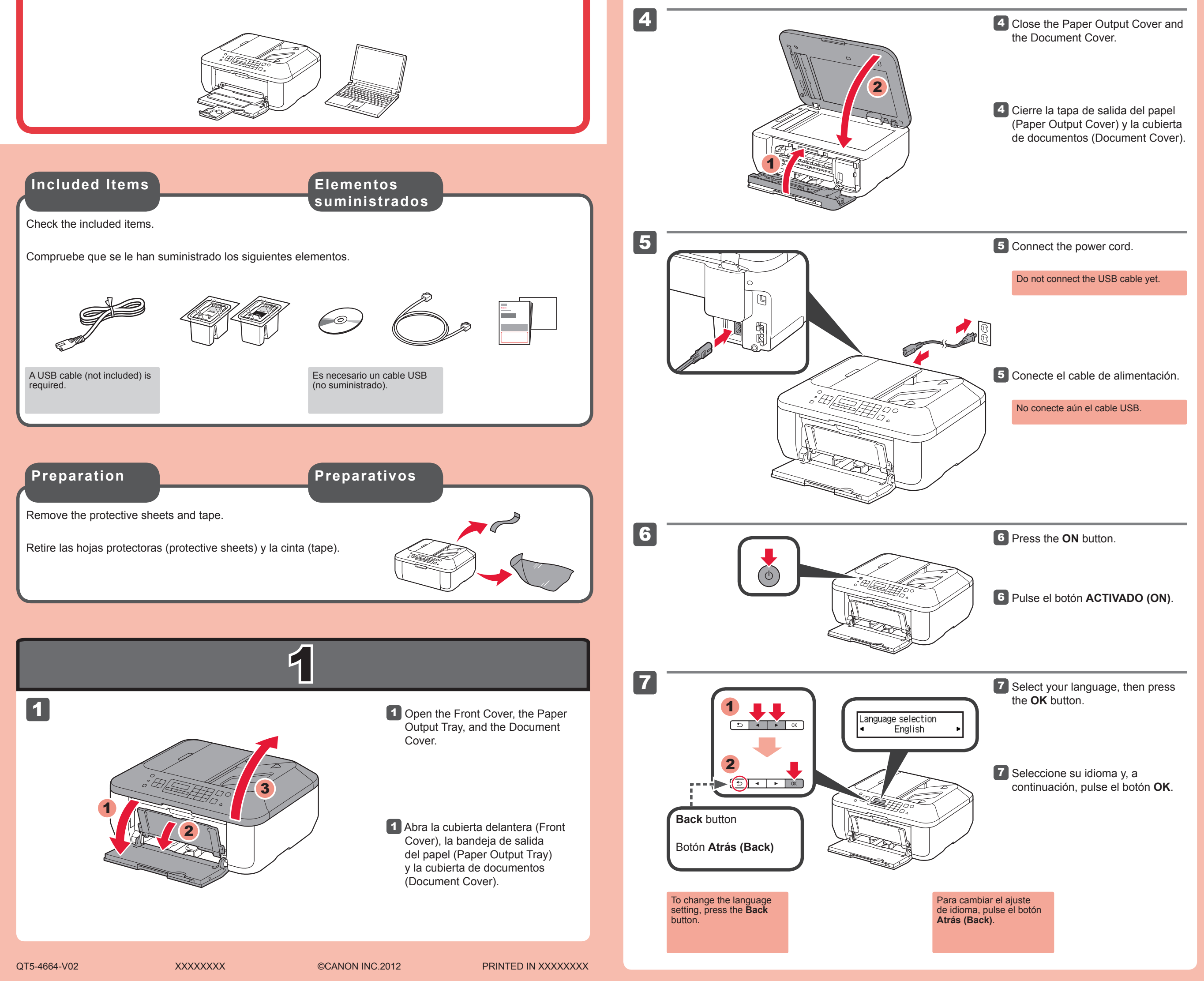

3

2 Open the Paper Output Cover.

2

2 Abra la tapa de salida del papel (Paper Output Cover).

3 Retire la cinta naranja (orange tape) y la bolsa de plástico.

## **Guía de inicio** Getting Started **Read me first!**

**¡Léame en primer lugar! Consérvelo a mano para utilizarlo como referencia en el futuro.**

Corporation en EE. UU. y/u otros países.

Windows es una marca comercial o una marca comercial registrada de Microsoft •

Windows Vista es una marca comercial o una marca comercial registrada de Microsoft Corporation en EE. UU. y/u otros países. • Macintosh, Mac y Mac OS son marcas registradas de Apple Inc., registradas en EE. UU. y otros países.

•

Π €

**3** Remove the orange tape and plastic bag.

Número de modelo: K10374 (MX372)

• Windows is a trademark or registered trademark of Microsoft Corporation in the U.S. and/or other countries. Windows Vista is a trademark or registered trademark of Microsoft Corporation in the •

**Para llevar a cabo la instalación**, coloque el equipo cerca del ordenador.

**ESPAÑOL**

Equipo multifunción para oficina Canon Inkjet

### **Ayuda de Canon**

**Asistencia técnica por correo electrónico: www.usa.canon.com/support Asistencia técnica gratuita: 1-800-OK-CANON**

Esta opción proporciona asistencia telefónica técnica personal, sin cargo por servicio, de lunes a viernes (excepto festivos), **durante el periodo de garantía**. Se dispone de un dispositivo telefónico auxiliar para sordos (TDD) en 1-866-251-3752.

**Keep me handy for future reference.**

U.S. and/or other countries. • Macintosh, Mac and Mac OS are trademarks of Apple Inc., registered in the U.S. and other countries.

Model Number: K10374 (MX372)

**To perform setup**, place the machine near the computer.

**ENGLISH**

Canon Inkjet Office All-In-One

### **Getting Help from Canon**

#### **Email Tech Support — www.usa.canon.com/support**

**Toll-Free Tech Support — 1-800-OK-CANON** This option provides live telephone technical support, free of service charges, Monday-Friday (excluding holidays), **during the warranty period**.

Telephone Device for the Deaf (TDD) support is available at 1-866-251-3752.

Download from Www.Somanuals.com. All Manuals Search And Download.

Black: PG-240XXL 5204B001

CL-241XL 5208B001 PG-240XL 5206B001 CL-241 5209B001 Black: PG-240 5207B001

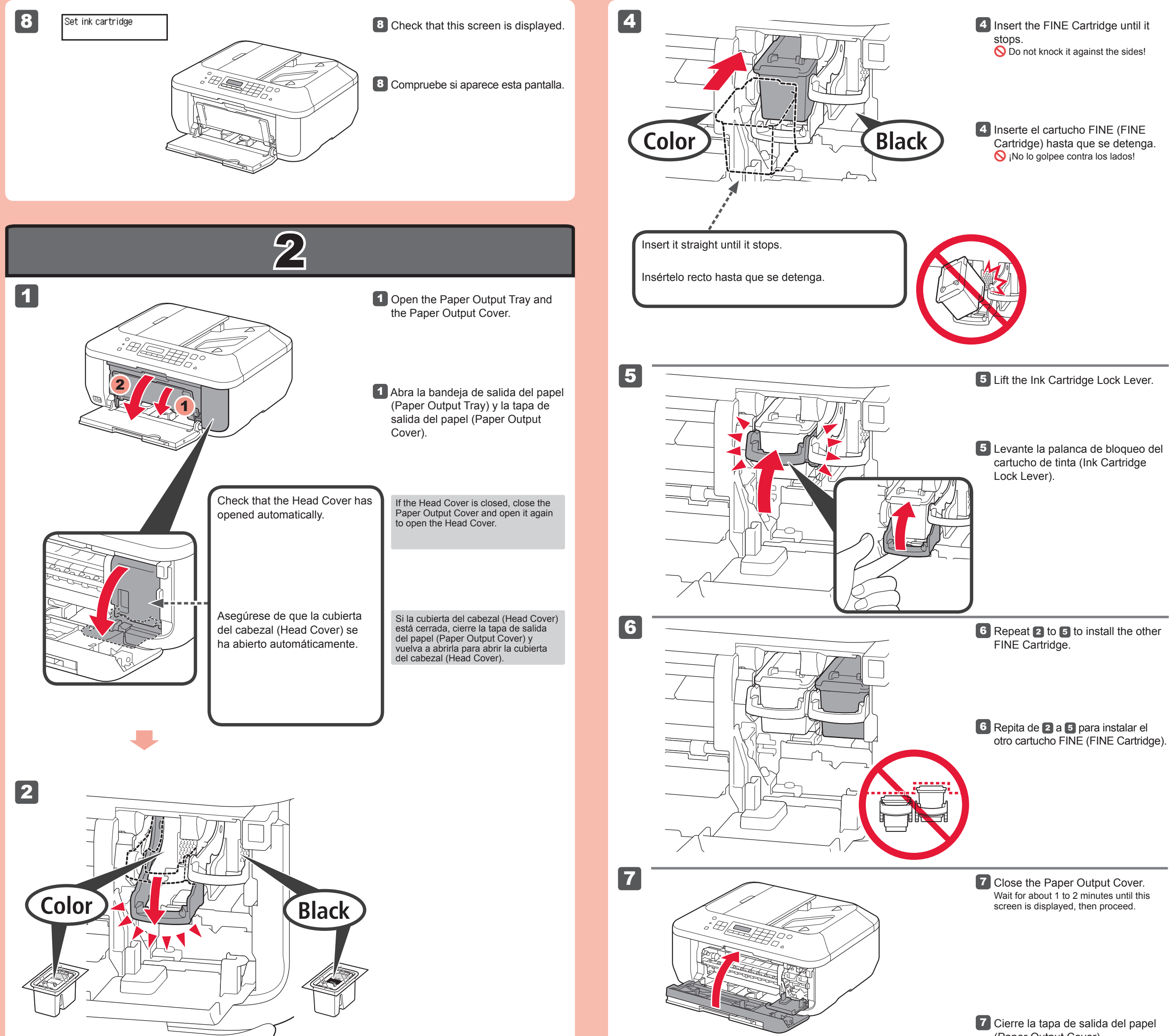

Si aparece un mensaje de error, compruebe que el cartucho FINE (FINE Cartridge) está instalado correctamente.

(Paper Output Cover). Espere aproximadamente de 1 a 2 minutos hasta que aparezca esta pantalla y continúe.

Tenga cuidado con la tinta de la cinta

protectora.

A la izquierda debe instalarse el cartucho FINE (FINE Cartridge) de color y a la derecha debe instalarse el cartucho FINE (FINE Cartridge) negro.

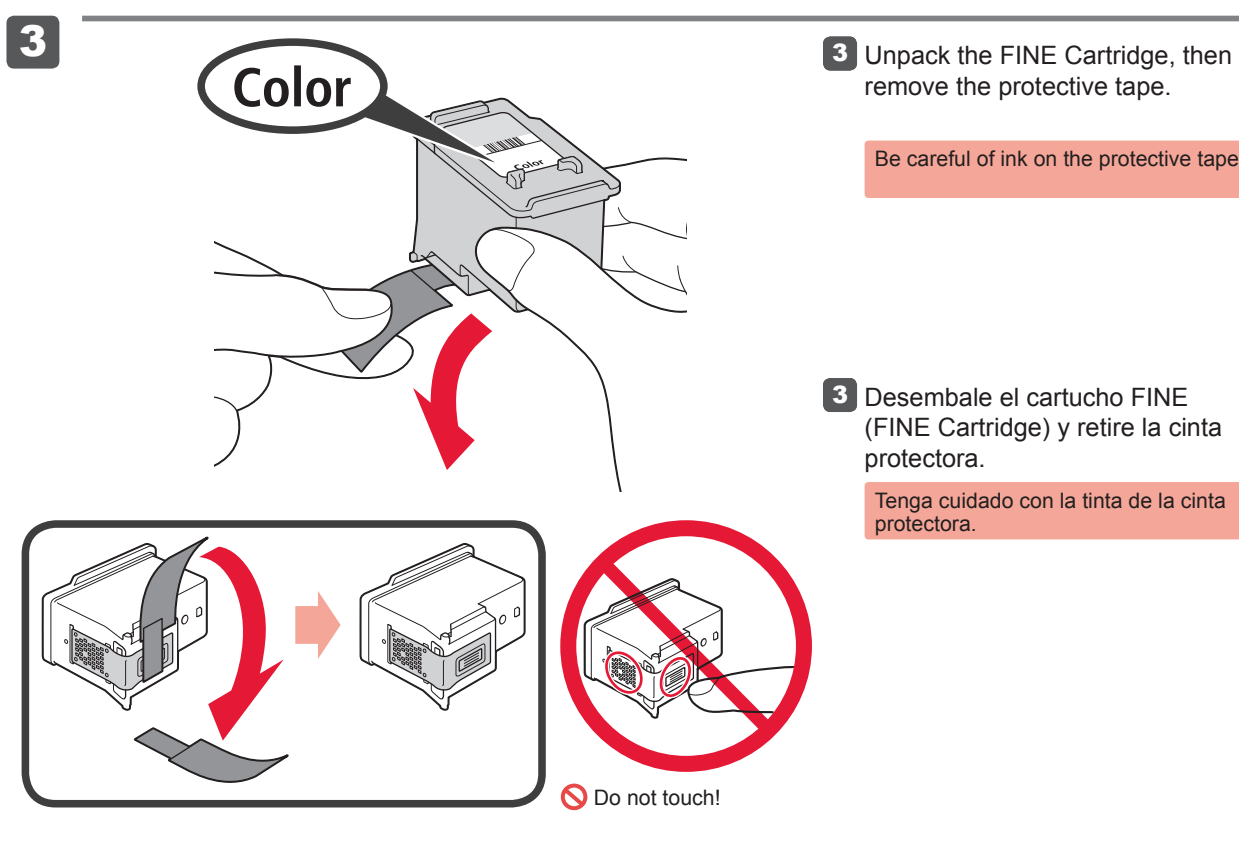

No tocar!

Cuando el equipo no se utiliza durante unos 5 minutos, la pantalla LCD se desconecta. Para reactivarla, pulse cualquier botón (excepto el botón **ACTIVADO (ON)**) en el panel de control (Operation Panel).

Los cartuchos FINE (FINE Cartridges) siguientes son compatibles con este equipo.

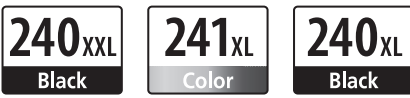

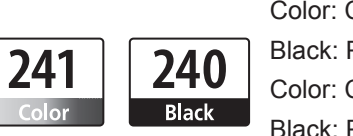

Llame al 1-800-OK-CANON para buscar un distribuidor cerca de usted o visite la tienda en línea de Canon en www.shop.usa.canon.com

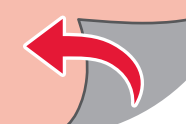

2 Baje la palanca de bloqueo del cartucho de tinta (Ink Cartridge Lock Lever).

Número para pedidos

If an error message appears, check that the FINE Cartridge is installed correctly.

Be careful of ink on the protective tape.

#### **Información para pedidos** The following FINE Cartridges are compatible with this machine. **Ordering Information**

#### 2 Lower the Ink Cartridge Lock Lever.

The left is where the Color FINE Cartridge is to be installed and the right is where the Black FINE Cartridge is to be installed.

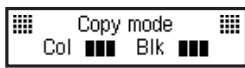

The LCD turns off if the machine is not operated for about 5 minutes. To restore the display, press any button (except the **ON** button) on the Operation Panel.

Call 1-800-OK-CANON to locate a dealer near you, or visit the Canon online store at www.shop.usa.canon.com

Order #

Download from Www.Somanuals.com. All Manuals Search And Download.

1

2

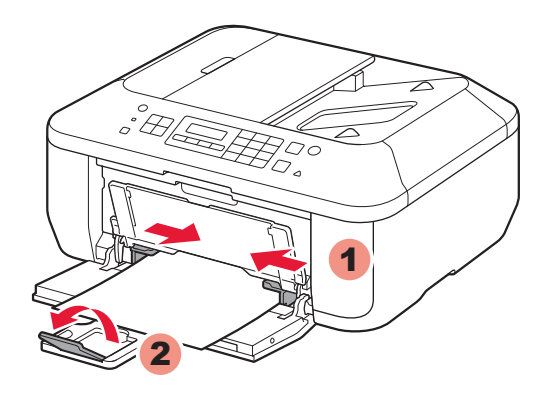

4

5

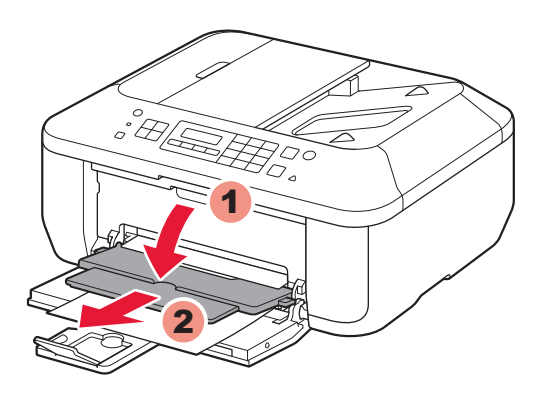

3

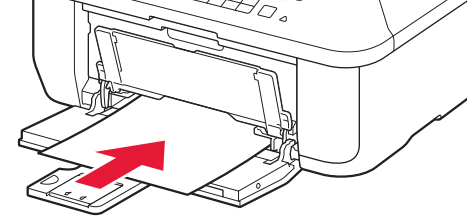

Inserte el papel **con la cara imprimible hacia abajo hasta que se detenga**. Cuando use papel fotográfico, deberá ajustar la configuración del equipo al tipo y al tamaño del soporte. Para obtener más detalles, consulte el **Manual en pantalla** que se instalará posteriormente.

 $\bigoplus$ 

**Configuración para papel normal**

> 2 Deslice la guía del papel (Paper Guide) derecha hacia el lado. La guía del papel (Paper Guide) izquierda se mueve al mismo tiempo que la derecha.

4 Ajuste la guía del papel (Paper Guide) al tamaño del papel utilizado y abra la extensión de la bandeja de salida (Output Tray Extension).

Asegúrese de que la bandeja de salida del papel (Paper Output Tray) está cerrada y extraiga el soporte del papel (Paper Support).

1

Si imprime sin abrir la bandeja de salida del papel (Paper Output Tray), provocará un error.

2 Slide the right Paper Guide to the end. The left Paper Guide moves simultaneously with the right guide.

detenga.

4 Adjust the Paper Guide to fit the paper size used, then open the Output Tray Extension.

Abra la bandeja de salida del papel (Paper Output Tray) y el soporte de la salida del papel (Paper Output Support). 5

5 Open the Paper Output Tray and the Paper Output Support.

> Para obtener más información sobre el papel, consulte el **Manual en pantalla** que se instalará posteriormente.

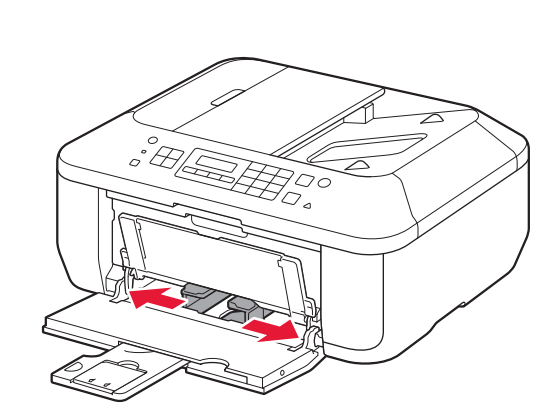

Check that the Paper Output Tray is closed, then pull out the Paper

Support.

1

3 Insert paper until it stops.

media type and size should be adjusted. For details, refer to the **On-screen Manual** which will be installed later.

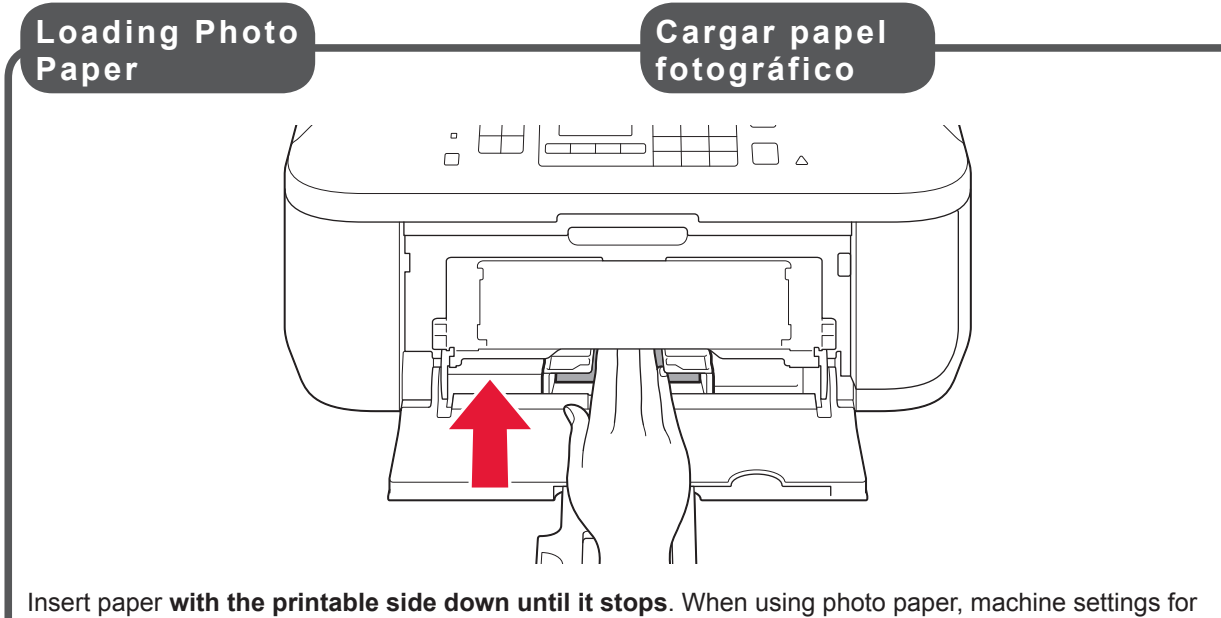

**Setting Plain** 

 $\overline{\overline{\overline{z^{\prime}}}}$ 

**3** Inserte el papel hasta que se

**Paper**

#### Printing without opening the Paper Output Tray causes an error.

For information about paper, refer to the **On-screen Manual** which will be installed later.

# 4

#### **Q Do not connect the USB cable yet.**

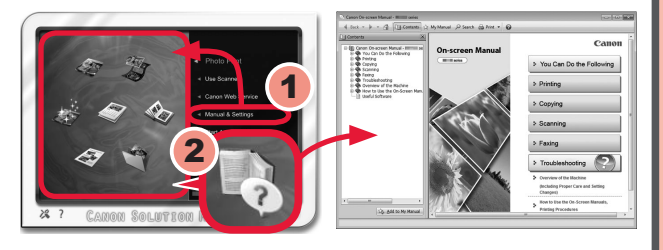

1

2

#### **No conecte aún el cable USB.**

Cierre todas las aplicaciones antes de la instalación. • • Inicie una sesión con una cuenta de administrador.

El sistema le solicitará que lo conecte durante la instalación utilizando el **CD-ROM de instalación (Setup CD-ROM)**.

• Quit all applications before installation.

Durante la instalación, es posible que se tenga que conectar a Internet. Esto puede implicar gastos de conexión. •

2 Siga las instrucciones que aparezcan en pantalla para continuar. Si aparece la pantalla **Seleccionar idioma (Select Language)**, elija uno.

1 Introduzca el CD-ROM en el

1 Insert the CD-ROM into the

2 Follow the on-screen instructions

Las pantallas se basan en Windows 7 operating system Home Premium y Mac OS X 10.6.x. Las pantallas

**Macintosh** 

**O** CANON\_I

reales pueden diferir en función de la versión del sistema operativo.

**Si el CD-ROM no se ejecuta automáticamente:**

(Windows)

Haga doble clic en **(Mi) PC ((My) Computer)** > icono de CD-ROM > **MSETUP4.EXE**.

(Macintosh)

Haga doble clic en el icono de CD-ROM del escritorio.

**Para finalizar la instalación, siga las instrucciones que aparezcan en la pantalla del ordenador.**

Después de la instalación, se inicia "Solution Menu EX".

Para abrir el **Manual en pantalla**, haga clic en **Manual y configuración (Manual & Settings)** > **Manual en pantalla (On-screen Manual)**. Consúltelo para detalles sobre las funciones, las operaciones y la resolución de problemas.

Para la instalación deben estar seleccionados Solution Menu EX y el **Manual en pantalla**.

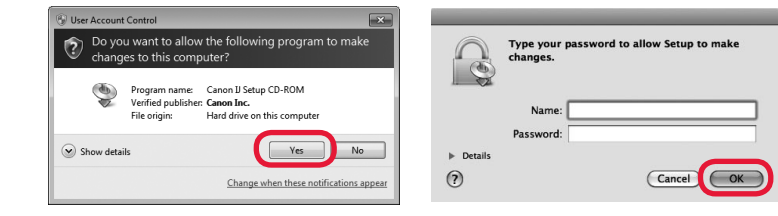

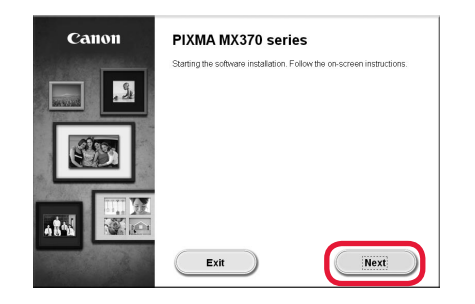

**Lea el Manual en pantalla en el ordenador**

ordenador.

Si el cable USB ya está conectado, desconéctelo. Si aparece un mensaje en el ordenador, haga clic en **Cancelar (Cancel)**.

Puede configurar las funciones de fax del equipo más tarde. Para obtener instrucciones de configuración, consulte **Configuración del FAX**.

You will be prompted to connect it during the installation using the **Setup CD-ROM**.

Log on using an administrator account. •

Screens are based on Windows 7 operating system Home Premium and Mac OS X 10.6.x. Actual screens may differ depending on the OS version.

to proceed.

(Windows)

(Macintosh)

If the **Select Language** screen appears,

select a language.

**If the CD-ROM does not autorun:**

Double-click **(My) Computer** > CD-ROM icon > **MSETUP4.EXE**.

Double-click the CD-ROM icon on the

desktop.

**To complete the installation, follow the on-screen instructions on the computer.**

**Read the On-screen Manual on the Computer**

After the installation, "Solution Menu EX" starts.

To open the **On-screen Manual**, click **Manual & Settings** > **On-screen Manual**. Refer to it for details on the functions, operations, and troubleshooting tips.

Solution Menu EX and the **On-screen Manual** need to be selected for installation.

computer.

If the USB cable is already connected, unplug it. If a message appears on the computer, click **Cancel**.

[Windows]

**OND RW Drive (E:) CANON\_U** Always do this for software and games:

Run Msetup4.exe<br>Published by Canon Inc.

Open folder to view files View more AutoPlay options in Control Panel

• Internet connection may be required during the installation. Connection fees apply.

You may setup the fax features of the machine later. For the setup instructions, refer to **Setting Up the FAX**.

Free Manuals Download Website [http://myh66.com](http://myh66.com/) [http://usermanuals.us](http://usermanuals.us/) [http://www.somanuals.com](http://www.somanuals.com/) [http://www.4manuals.cc](http://www.4manuals.cc/) [http://www.manual-lib.com](http://www.manual-lib.com/) [http://www.404manual.com](http://www.404manual.com/) [http://www.luxmanual.com](http://www.luxmanual.com/) [http://aubethermostatmanual.com](http://aubethermostatmanual.com/) Golf course search by state [http://golfingnear.com](http://www.golfingnear.com/)

Email search by domain

[http://emailbydomain.com](http://emailbydomain.com/) Auto manuals search

[http://auto.somanuals.com](http://auto.somanuals.com/) TV manuals search

[http://tv.somanuals.com](http://tv.somanuals.com/)